## Requirements to Schedule a Visit

## **Requirements:**

- Valid photo ID is required for all visitors at check-in.
- For online video visitation, an internet enabled device with a camera, speakers and microphone (or headset) is required.
- Before scheduling a visit, visitors must electronically complete and submit a visitor approval application to become an approved visitor (currently approved visitors must complete this process as well). You must have a valid email address to complete the approval process. Visitor approval is submitted on www.scsdonline, follow the visiting link. Once approved and on the inmate's approved visitor list, you can schedule an in-person or video visit at the facility or at the Sheriff's Visitation Center. If you do not have an email address, there are many webmail providers who offer free email accounts. An email account is required for visitor approval and for using the online Scheduling tool.

Once you receive visitor approval, visit the website listed on this brochure and click "Forgot Password" and enter the email address you provided to the facility in the form that appears. After this, go to the email account that you provided and use the email you received from the system to set your password and then be sure to keep a record of it for future visits.

 If you are a professional visitor, please contact the correctional facility directly to determine the process for obtaining "Professional/ Official Visitor" status. You can continue with the registration as a personal visitor in the meantime and once you obtain "Professional/ Official Visitor" status, you will see the label "Professional/Official" next to your name on the homepage. In addition, your professional visits will not be monitored or recorded <u>after</u> your status has been granted.

## Video Visitation Details & Schedule

### Registration & Scheduling Website:

https://stanislausca.gtlvisitme.com or follow the visiting link from www.scsdonline.com

### Visitation Hours\*:

Sheriff's Detention Center (PSC East & PSC West) 200 E. Hackett Rd. Modesto, CA 95358 Thursday - Tuesday - Pacific Time Zone 8:30 a.m. to 11:00 a.m., 12:00 p.m. to 4:00 p.m., 7:00 p.m. to 9:00 p.m.

Sheriff's Visitation Center (Remote Site) 801 11th St. Modesto, CA 95354 Monday, Tuesday, Thursday, Friday 8:30 a.m. to 10:30 a.m., 12:00 p.m. to 4:00 p.m.

### Minimum Housing Units 1 & 2 (Contact Visiting) 200 E. Hackett Rd. Modesto, CA 95358 Saturday, Sunday 7:00 a.m. to 4:30 p.m.

### Online Visitation: Yes

\$12 for up to a 30 minute visit\* (after free quota) Paid visitation to occur within normal visiting schedules \*All visits are scheduled first come first serve. You must have a debit or credit card for paid visiting.

## Visit Scheduling:

All visits must be scheduled at least 1 day in advance, but not more than 7 days in advance. Cancellations must be 24 hours in advance.

## Check-in:

All visitors must be signed in 30 minutes prior to the scheduled visit start time.

\*Prices and times subject to change. Current times and prices will be shown during the scheduling process online.

## HAVE QUESTIONS?

For more information about this program, call the video visitation information line:

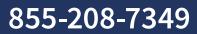

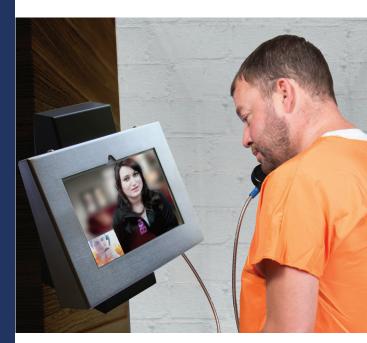

# Video Visitation Scheduling & Registration

Visitors can now schedule video visits, face to face visits, and contact visits with Stanislaus County inmates. Please review this brochure before completing visitor approval or scheduling an inmate video visit.

VISITATION SCHEDULE, DETAILS AND LOCATIONS are listed on the back of this brochure.

Please be sure to note your visitor information below.

Visitor ID:

## Password:

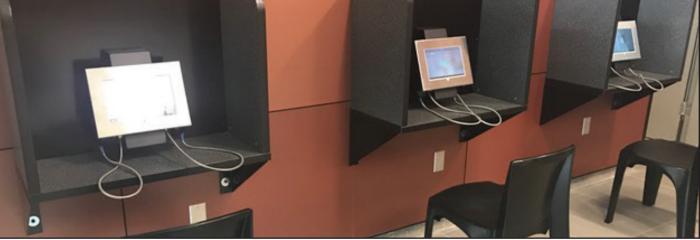

#### **GTL VIDEO VISITATION SCHEDULING & REGISTRATION**

## Register

Visitors can complete visitor approval as well as schedule inmate visitation online. Video visitation, face to face visiting, and contact visiting can be scheduled online. Video visitation can also be conducted online.

To register for approval, go to the visitation website and click "Register Today." Fill in the required information including a valid email address. If you do not have an email address, there are many webmail providers who offer free email accounts. An email account is required for video visitation account creation and for using the online registration tool.

Once you have registered on the video visitation website, check your email inbox for an email to finalize your registration. If you do not receive an email, check your spam/junk folder. If you still don't see an email from the system, call 855-208-7349.

Next, log in using the temporary password provided in the email. You will be prompted to change your password. Be sure to pick a password you can remember, or note it in a secure location.

Schedule Visits

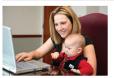

Sign in to schedule and manage upcoming visits with your inmate. Inmate visitation scheduling allows you to skip the long lines by reserving your visitation time. You can select the date, time and location that is most convenient for you. Best of all, visits are confirmed instantly!

# REGISTER TODAY

# Schedule a Visit

Face to face visits, contact visits, and video visits must be scheduled in advance online.

To schedule an inmate visit, log in with the email address you used for registration and the new password you created after logging in with your temporary password. Click "Visitation" in the main menu, add any additional visitors that will attend the visit and select the inmate you'd like to visit. If your site offers internet visits (see the back of this brochure) **before** scheduling an internet visit, use the **INTERNET VISIT TESTER** to ensure that your system is compatible.

Next, enter your preferred date, time and location and click "Search." Click "Select" next to the desired video visitation time. NOTE: all visits are listed in the time zone of the facility of the internet visit.

If you select a paid visit, enter your billing information. All major credit cards, check cards and Visa® Gift Cards are accepted. On the next page, you can review selections and make changes. At the bottom of the page, indicate that you have reviewed the policies. Verify all the information on the page, and click "Confirm." The status of the video visit should now be "Confirmed." Upcoming video visits are shown on the Home page. Click a visit to review its details.

| Date/Tim ation         |                                                                        |                                              |
|------------------------|------------------------------------------------------------------------|----------------------------------------------|
|                        |                                                                        |                                              |
| Salast us sit dat      | a time and location preferences in the                                 | fields below and click Search to see a list  |
|                        | e, time and location preferences in the<br>es for the selected inmate. | e neius below and click Search to see a list |
| or granable visit till | es for the selected litiliate.                                         |                                              |
| h Criteria             |                                                                        | Internet Visit Requirements                  |
| ate                    | Johny Johnson                                                          |                                              |
|                        |                                                                        |                                              |
| e                      | 08/03/2013                                                             |                                              |
| e                      | 08/03/2013                                                             |                                              |
| e<br>ation Location    |                                                                        |                                              |

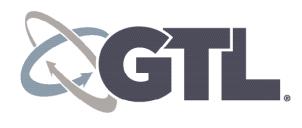

# Check In & Visit

Visitors must log in to the website before your video visit is scheduled to begin. See the back of this brochure for the exact details on how many minutes in advance you must be checked in. Your upcoming visit will be highlighted in red when you log in. Click the play button on the right side of the red bar. Follow the instructions that appear on your screen. After completing the tester, click "Start Visit," then "Allow." Your visit will begin at the scheduled time.

VISITING PROCEDURES AT THE MEN'S JAIL WILL REMAIN UNCHANGED. VIDEO VISITATION, VISIT TIMES, AND ELECTRONIC VISIT SCHEDULING AND VISITOR APPROVAL WILL NOT APPLY TO THE MEN'S JAIL AT THIS TIME.

## Cancellation

To cancel a visit, click "Cancel Visit" on the summary page in your account, or click the "X" next to the visit on the home page. You will then be asked to confirm your cancellation. All video visits must be canceled prior to the start of the visit or you will be expected to show and deemed a no-show if you fail to attend. See the back of this brochure for information regarding cancellations and refunds.

**Full refunds** will be issued for visits canceled by the facility (except if due to policy violations).

# Visit History

To view information about past visits, click the "View Visit History" link under the "My Account" tab.